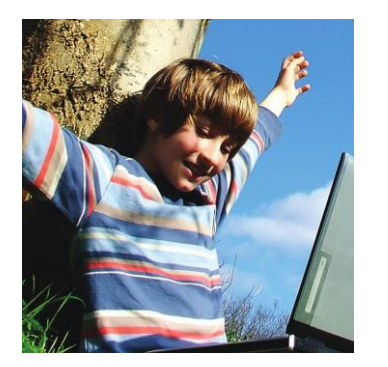

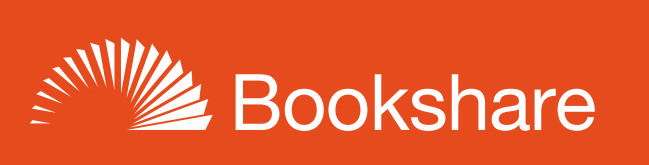

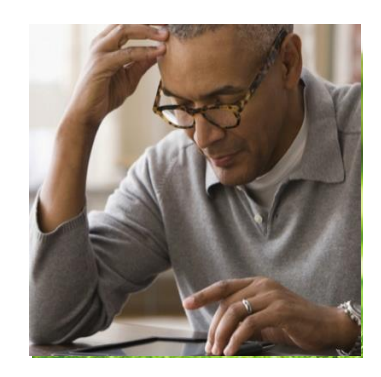

# **How-to Guide**

# Schools: Get Started with Bookshare!

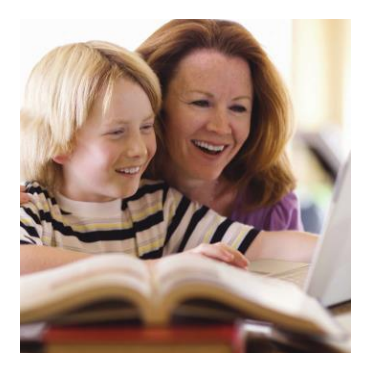

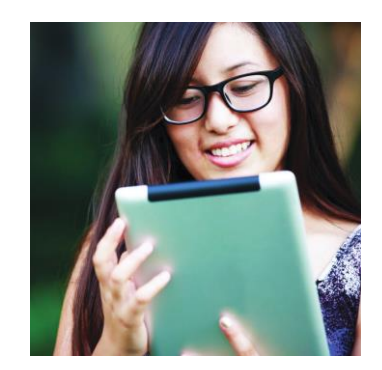

# **Step 1: Sign up Your School (if needed)**

(NOTE: If your school or district already has a Bookshare account, you can skip this step and ask an educator registered on that account to add you as a Sponsor to the existing account. If your school or district does not already have a Bookshare account, or if you do not have easy access to an educator who uses the existing account, you should create a new account.)

1) Sign Up at [https://www.bookshare.org/cms/get-started/sign.](https://www.bookshare.org/cms/get-started/sign) Select "Sign Up Organization."

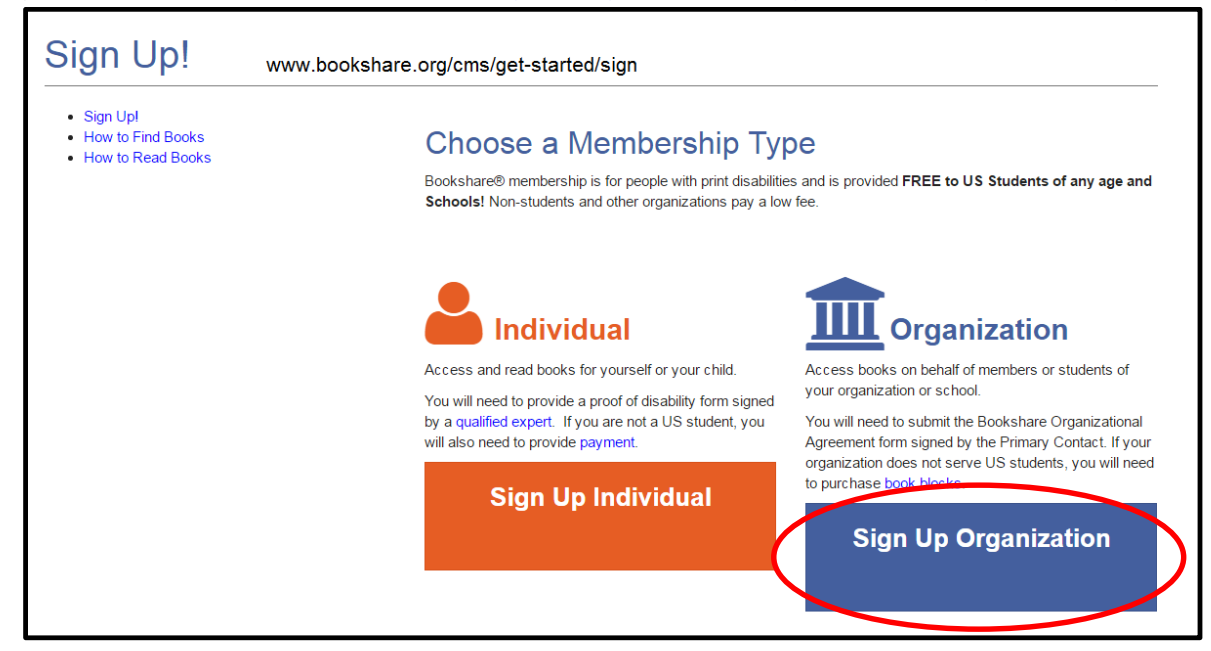

2) Complete basic information about the organization and the designated Primary Contact.

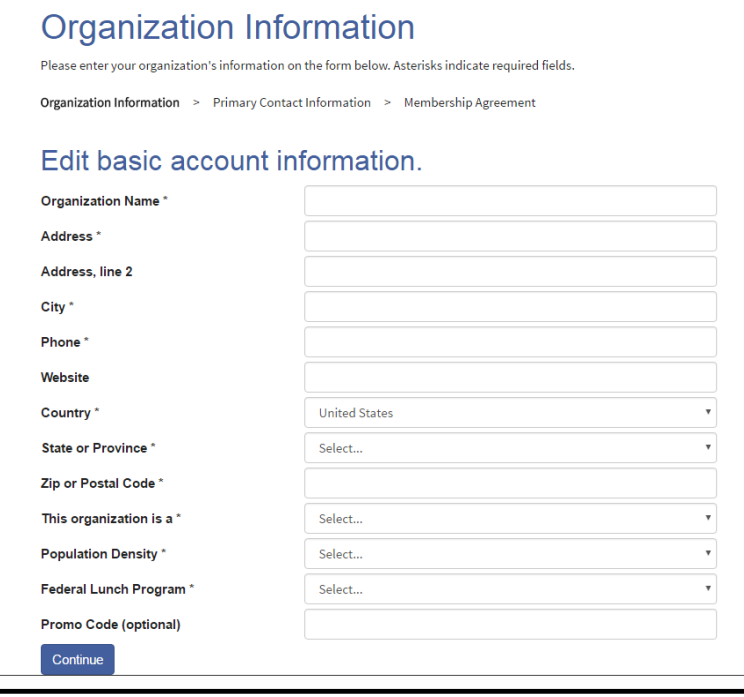

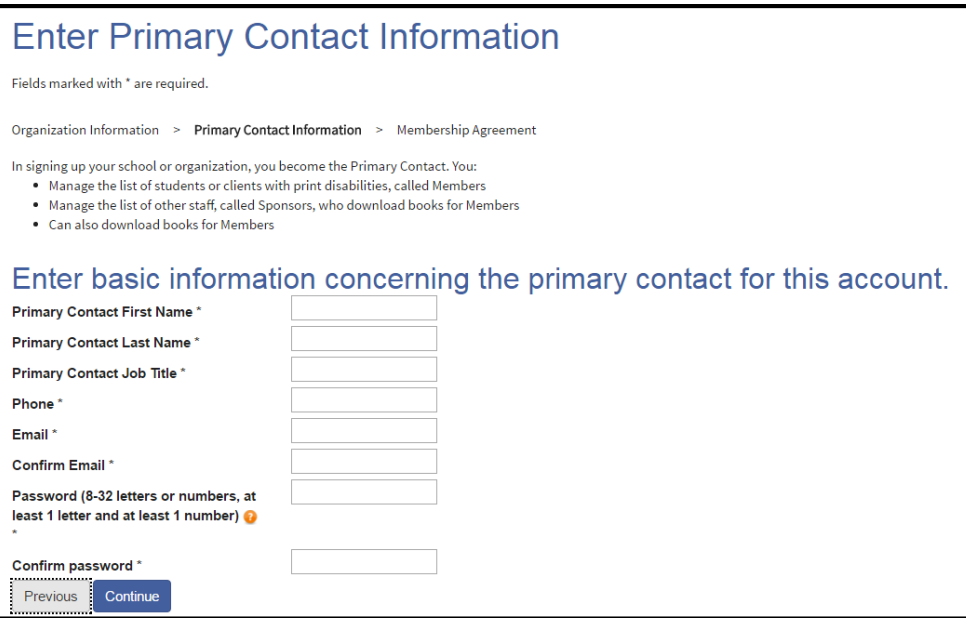

- 3) Read and agree to the Bookshare terms online.
- 4) Download the Organizational Agreement form, scan and email the completed form to: [membership@bookshare.org.](mailto:membership@bookshare.org)

Immediately after creating the account, the Primary Contact can begin adding students as members to Bookshare and other school employees as Bookshare Sponsors.

## **Step 2: Add Qualified Members**

- 1) Log in to [www.Bookshare.org](http://www.bookshare.org/) using the link in the top right of the page. (The email address entered when signing up is your Bookshare username.)
- 2) Once logged in, you'll be directed to the "My Bookshare" page. Select the "Members" link in the left column.

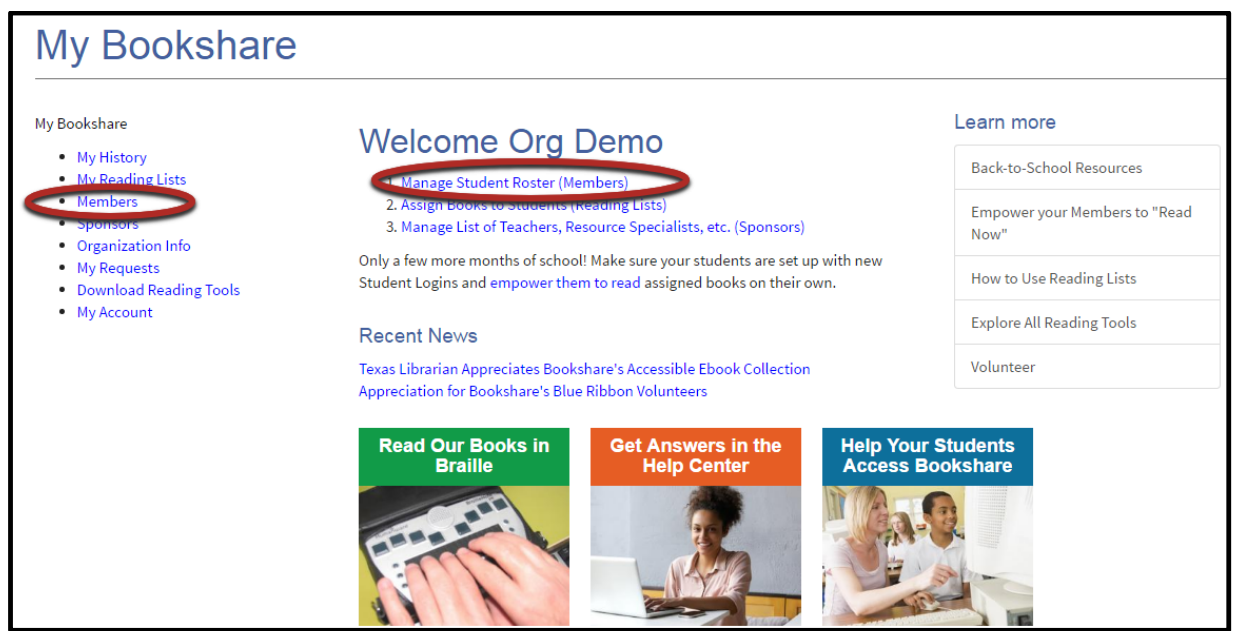

3) Select the "Add a Member" button to add members one at a time.

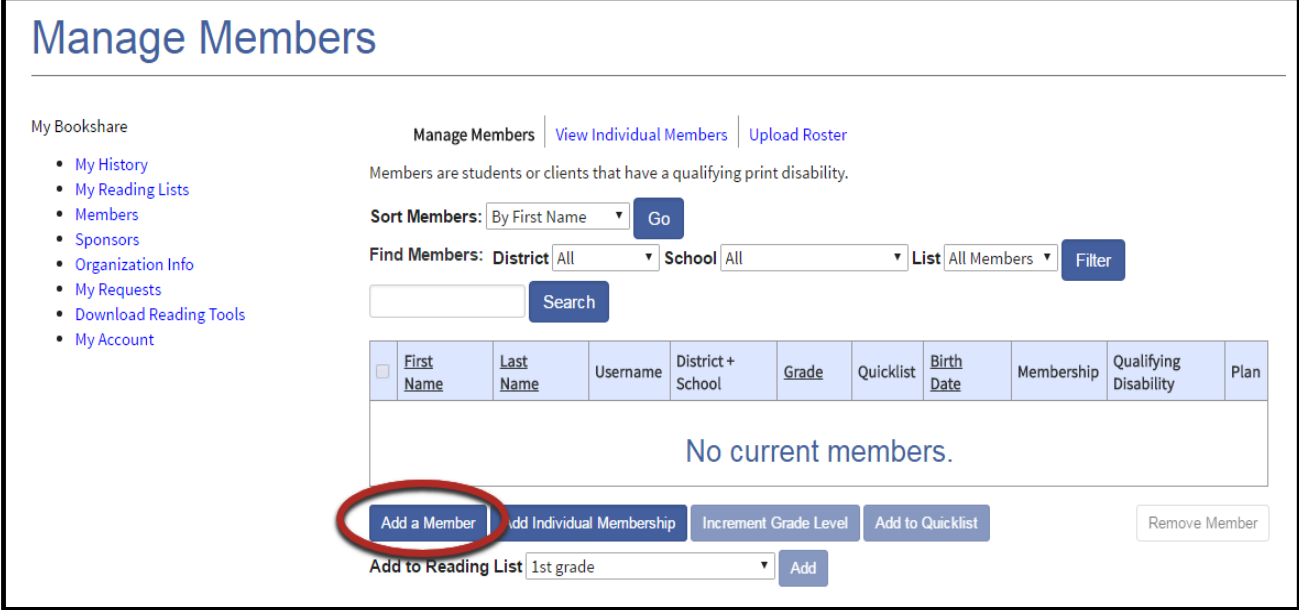

4) Complete the first two sections by entering information on a [qualified student.](https://www.bookshare.org/cms/bookshare-me/who-qualifies/qualifications) Be sure to set a user name and password for the student. User names can be anything including: email addresses, nicknames, or student IDs.

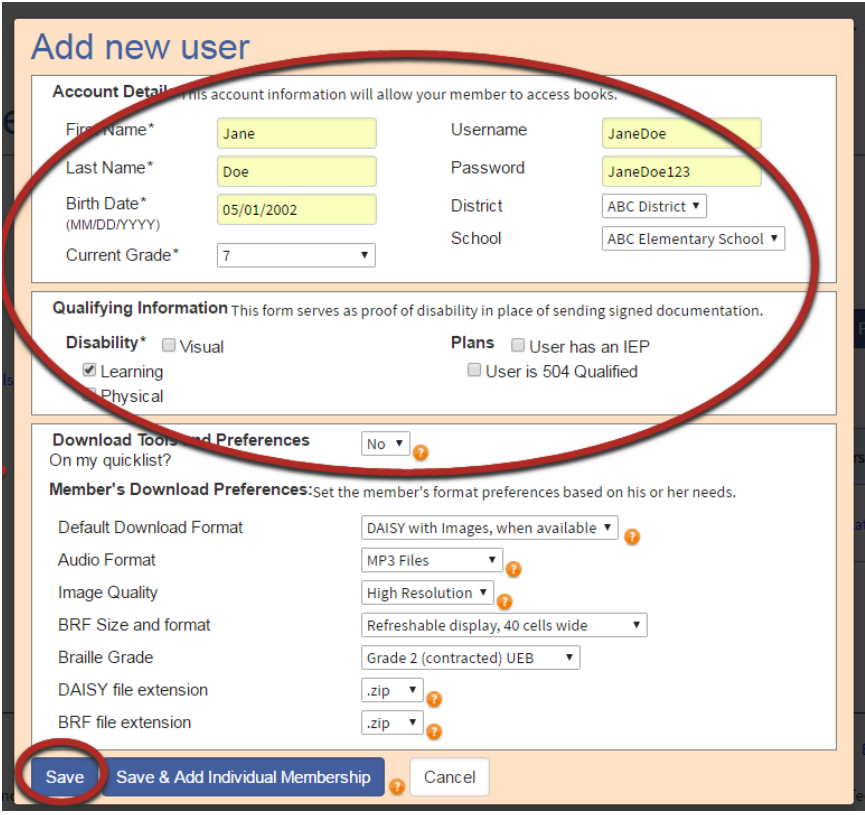

5) Select "Save." Continue to add students in this manner.

*Tip: Write down the user names and passwords on the useful form found in the "Help Center" under "Training and Resources > Brochures and How-To Guides[>Student Login Form.](https://www.bookshare.org/cms/sites/default/files/bookshare_student_login_information.pdf)"*

Assign books to your new student by adding him/her to a Reading List, either an existing one or one you create for that student.

- 1) Place a check next to the newly created member on the "Manage Members" page.
- 2) Select "New" from the drop-down menu next to "Add to Reading List" below the roster and click the "Add" button to create a new Reading List.

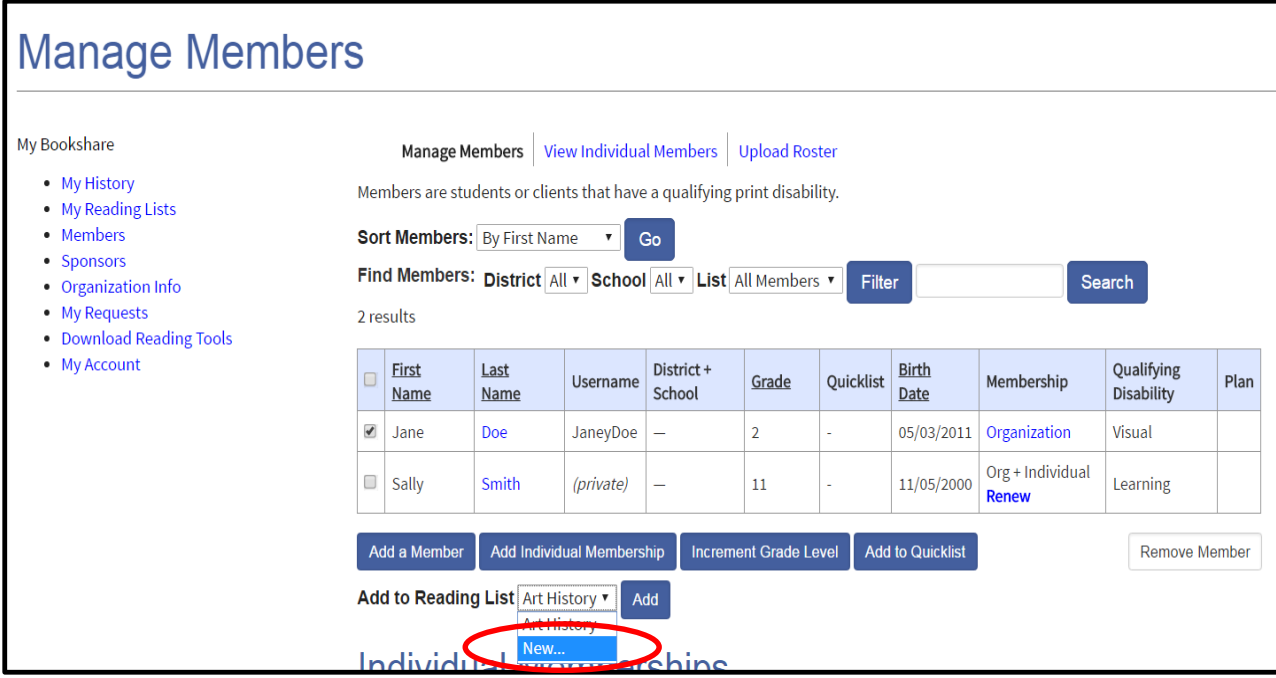

3) Name the Reading List something meaningful, such as the student's name, subject, or grade. Then select "Save."

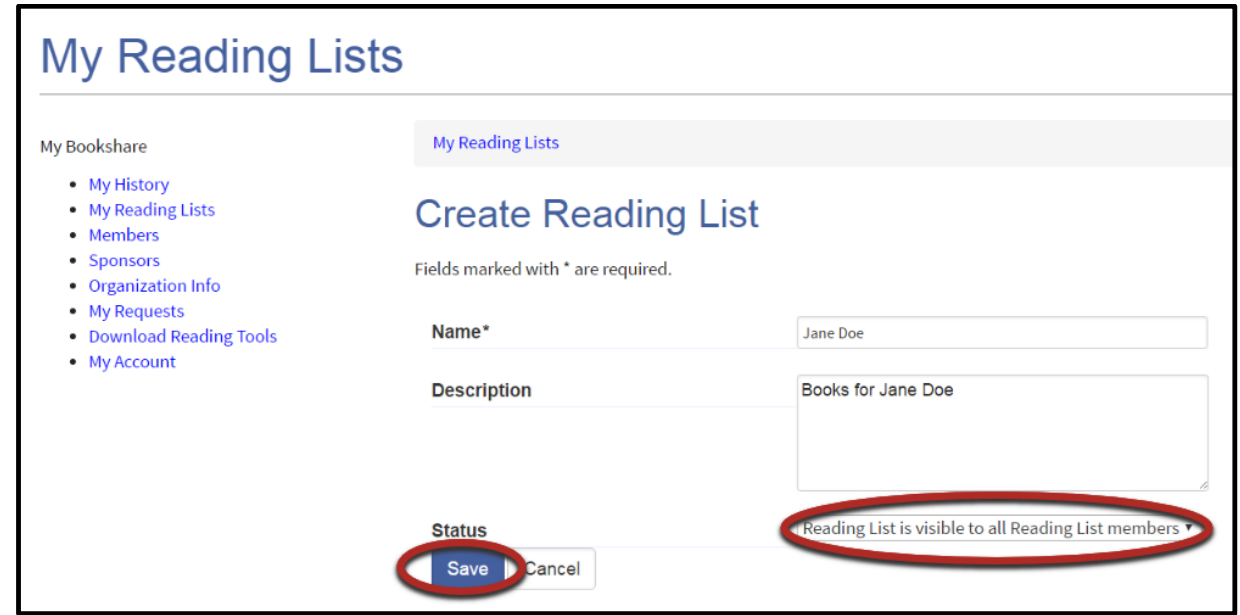

4) Search for books to add to the reading list by entering a title, author, or ISBN in the Search Box located at the top of every page.

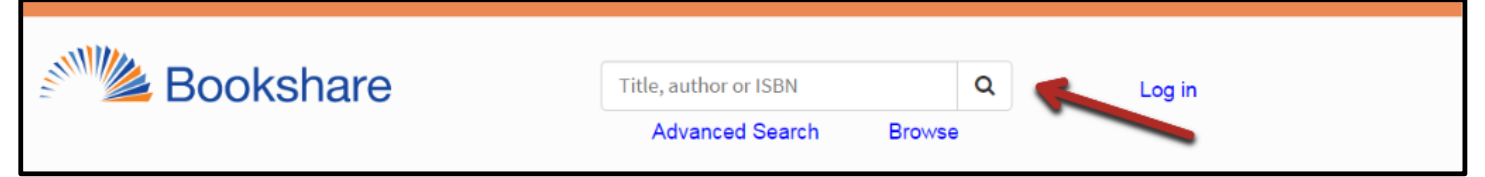

5) When you find a desired title, select the "Add to Reading List" link found next to the "Download" button.

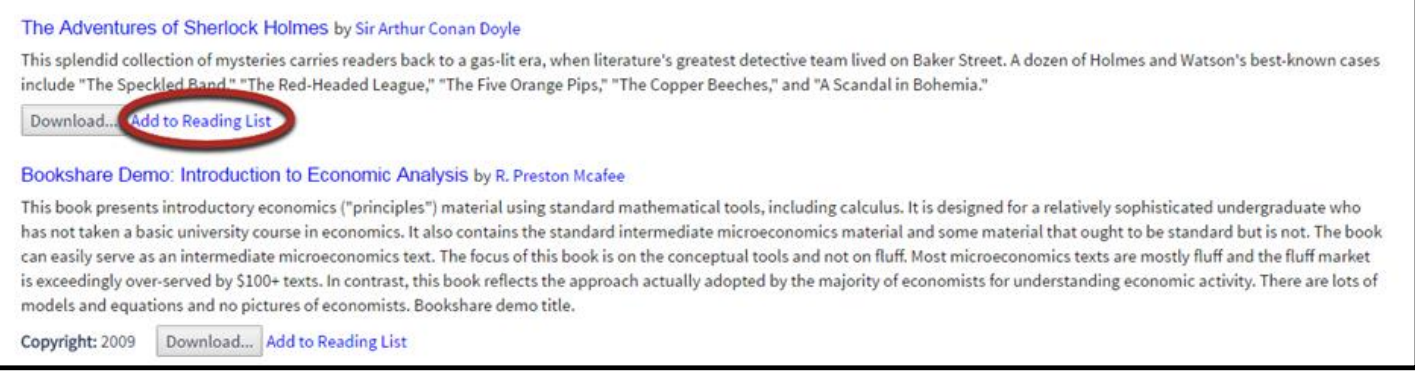

### 6) Select the correct Reading List from the drop-down menu and select "Add."

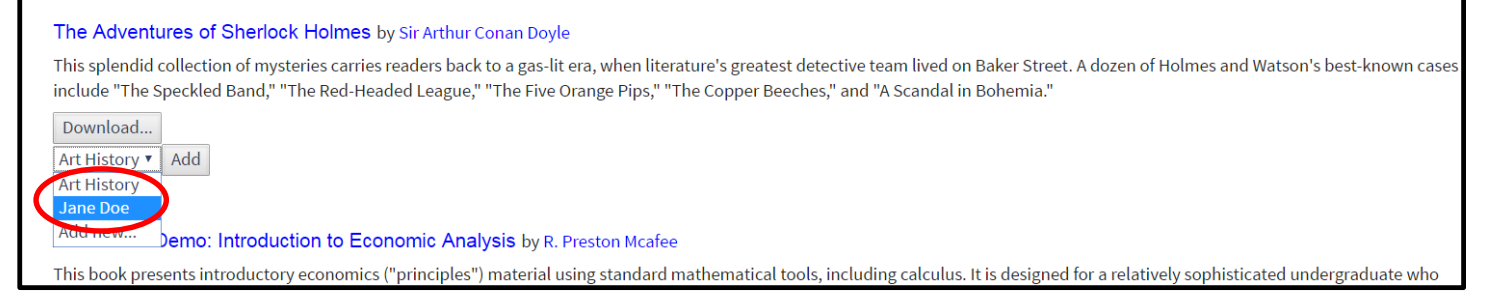

7) Repeat steps 4 through 6 to add other books to this Reading List.

You have now added qualified students, created at least one Reading List for your new member(s), and added books to the Reading List. Your students are ready to read!

To return to the beginning of the process to add other students or create other reading lists, select the "My Bookshare" link at the top right side of the window.

For more in-depth help on creating reading lists or adding students, please visit <https://www.bookshare.org/cms/help-center> or select the "Empower your Members to Read Now" link on the right side of your My Bookshare page.

Students log in either through the Bookshare website to use Bookshare Web Reader or through a Bookshare [Integrated application.](https://www.bookshare.org/cms/help-center/other-reading-tools)

Bookshare Web Reader allows students to read quickly and easily in an Internet browser without downloading software or books. For a reading experience that includes self-voicing with word highlighting, we recommend using Bookshare Web Reader on the following browsers:

- Google Chrome version 33+
- Safari version 6.1+
- Google Chrome version 14-32 (Bookshare [Chrome Extension installation required\)](https://chrome.google.com/webstore/detail/bookshare-web-reader/bkfmjmjngglphchhiemnghidpnddofmo?hl=en)
- Chromebooks version 14+ [\(Bookshare Chrome Extension installation required\)](https://chrome.google.com/webstore/detail/bookshare-web-reader/bkfmjmjngglphchhiemnghidpnddofmo?hl=en)

For a student who typically uses a screen reader, we recommend opening Bookshare Web Reader in Internet Explorer.

Please note that Bookshare Web Reader is not supported on phones or tablets.

#### **To read in Bookshare Web Reader, students:**

- Log in to Bookshare with the user name and password created by the Sponsor.
- Read books assigned to them on a Reading List or books previously downloaded for them, found under "My History" on their "My Bookshare" page.
- 1) To read a book assigned on a Reading List, students select "View Your Assigned Books (Reading Lists)" in the top middle section of their screen.

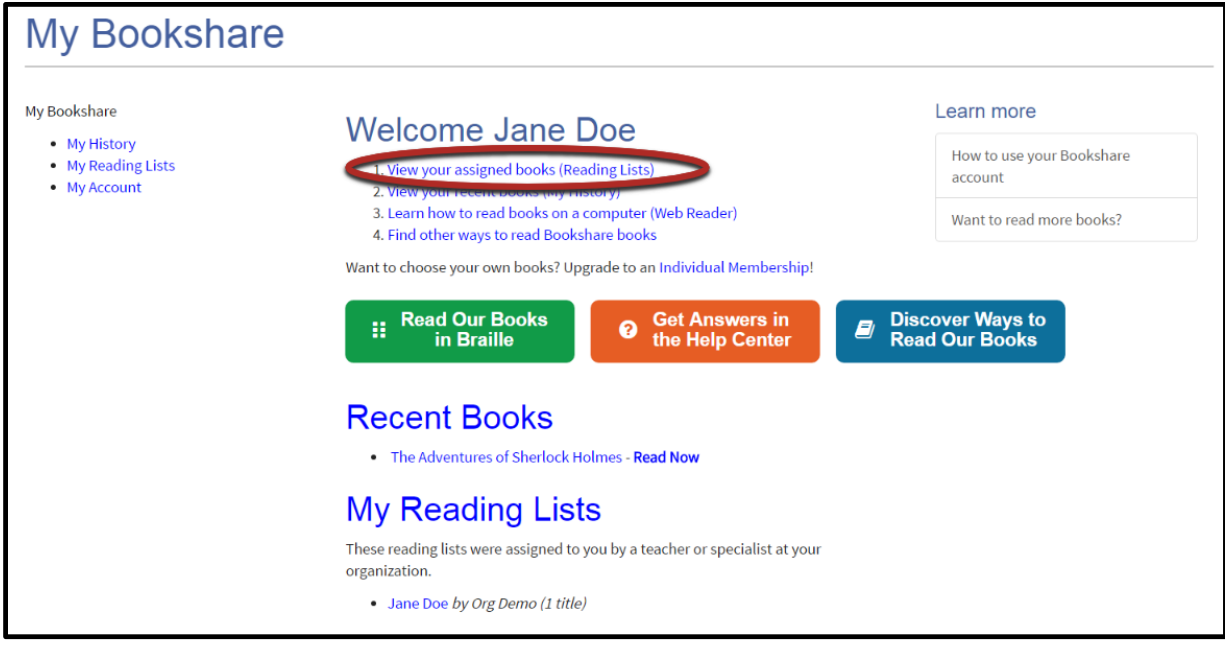

2) Students open the appropriate Reading List, find the desired title, and select the "Read Now" button.

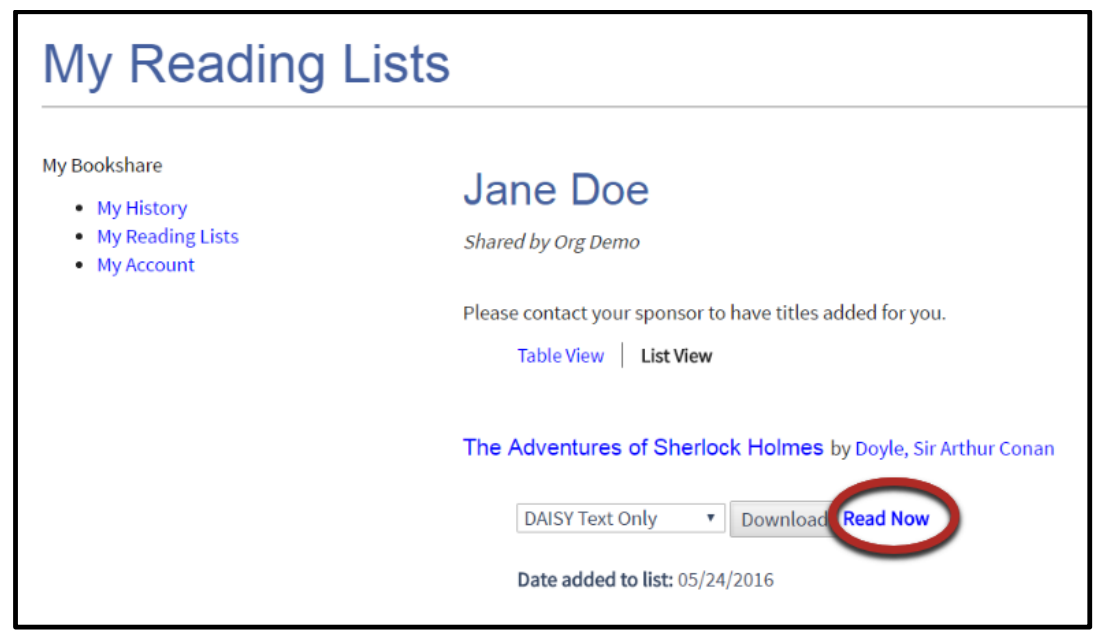

3) Next, Bookshare packages the book and prepares it for reading in their browser. Depending on the size of the book, it may take 30-60 seconds. The book will then be ready to be viewed – and heard – in the Bookshare Web Reader.

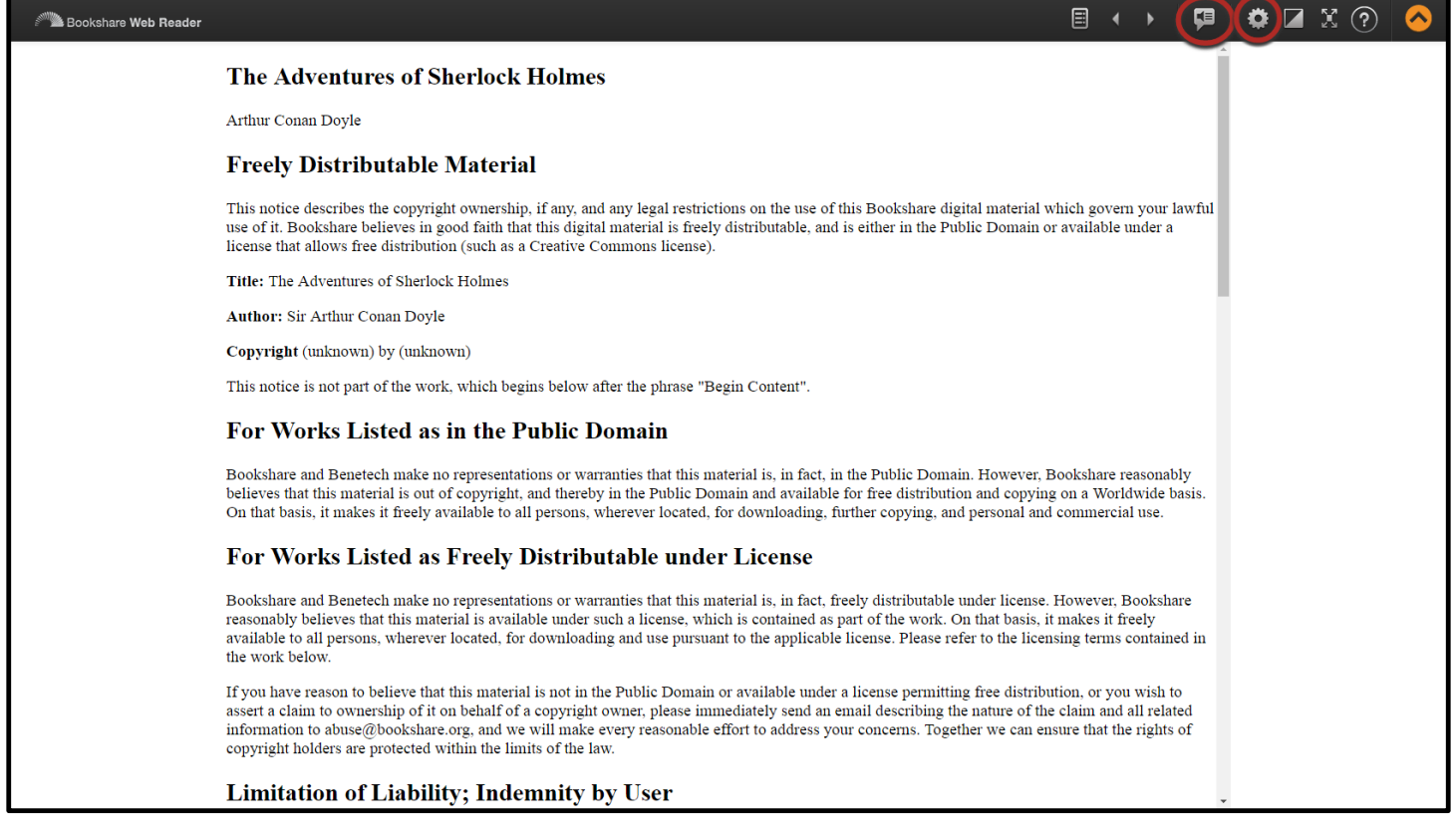

4) To hear the book read aloud, select "Play." **To** 

5) Use the settings button  $\ddot{\bullet}$  to change the font size and/or text and background color combination, if desired.

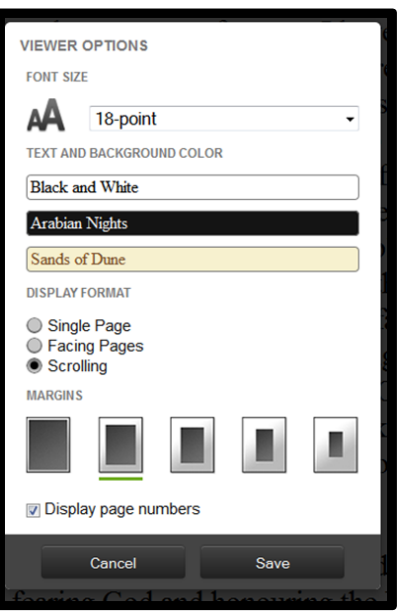

#### **To read in a Bookshare Integrated Application, students:**

- 1) Log in to the reading application.
- 2) Search for the book using the tool's search function. *Note: With VoiceDream Reader and Capti Narrator, students can see in "History" the books that have recently been downloaded for them or that they opened in Bookshare Web Reader*.
- 3) Download the book through the tool's download function.
- 4) Read!

For additional assistance with the Bookshare Web Reader, please click the "?" link at the top right of the Bookshare Web Reader screen.

For all other questions, please visit [https://www.Bookshare.com/cms/help-center](https://www.bookshare.com/cms/help-center).